# **คู่มือบันทึกความต้องการเบิกวัคซีนนักเรียนสำหรับหน่วยบริการ ในระบบ VMI โครงการกระจายวัคซีนตามแผนงานสร้างเสริมภูมิคุ้มกันโรคสำหรับนักเรียน สปสช. ปีงบประมาณ 2563**

1. เข้าสู่ Website VMI ขององค์การเภสัชกรรมที่ <http://scm.gpo.or.th/vmi>

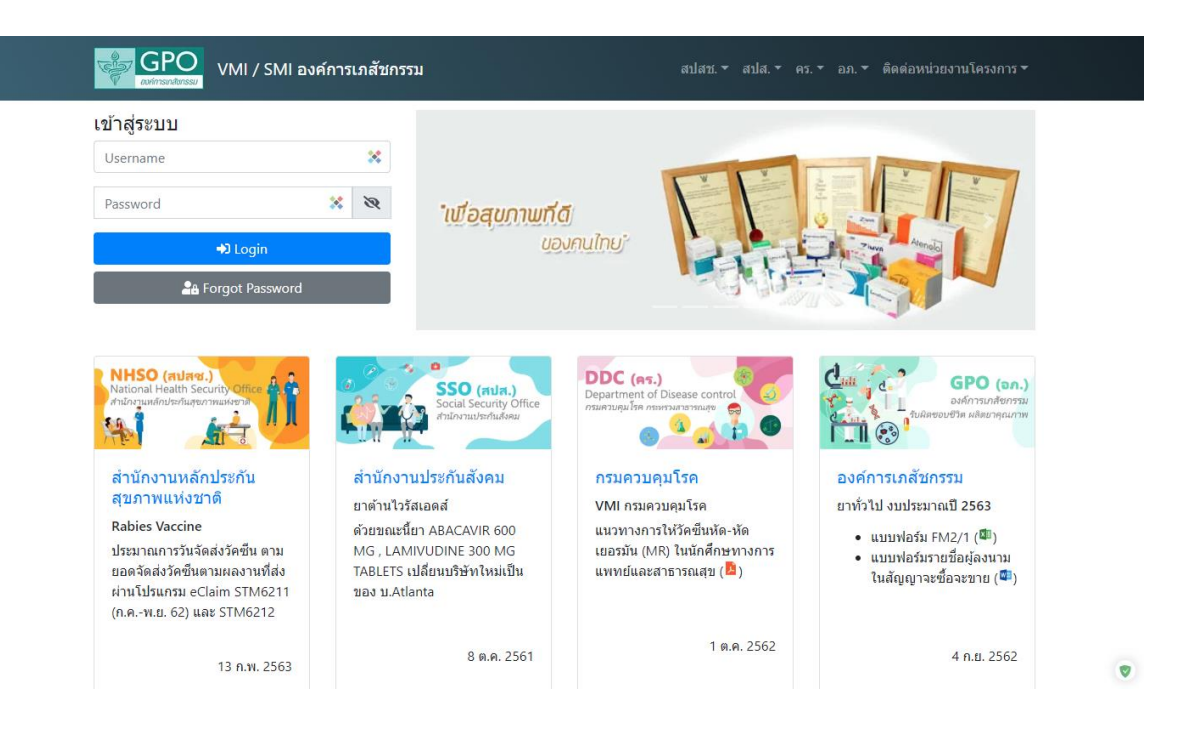

2. ใส่ Username และ Password ของแต่ละหน่วยบริการแล้วคลิกที่ปุ่ม "เข้าสู่ระบบ"

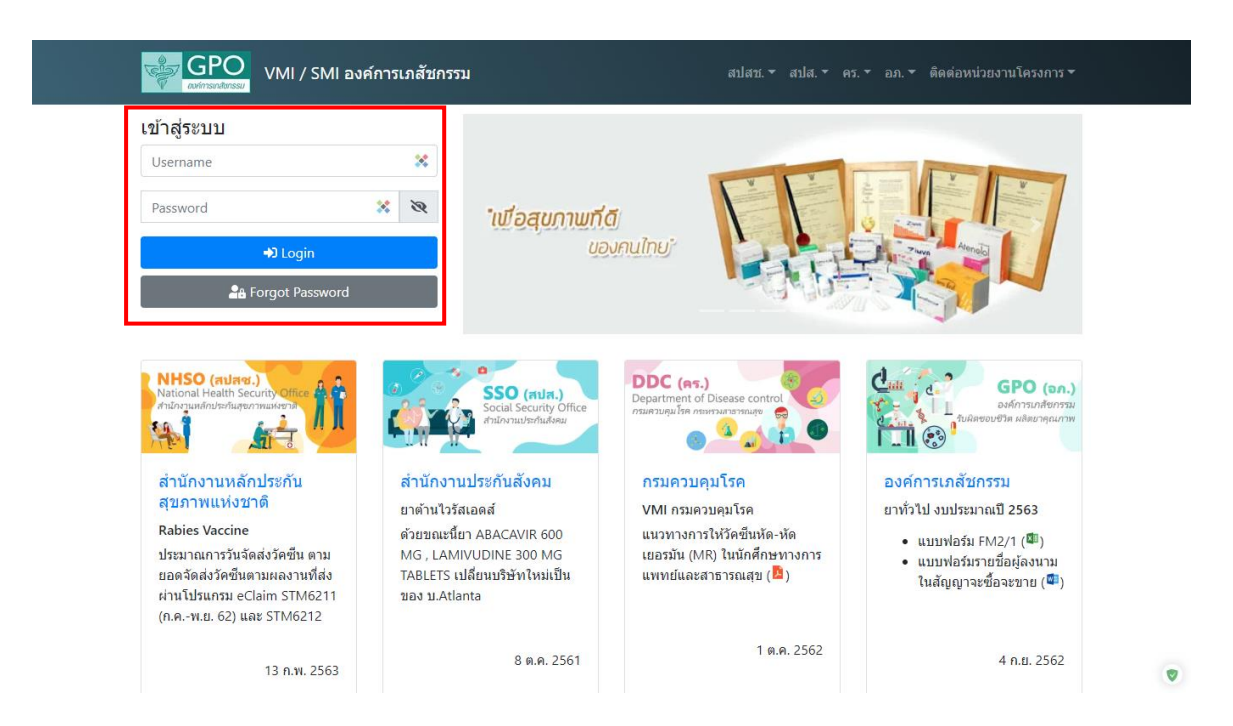

3. คลิกที่ปุ่ม "บันทึกความต้องการ"

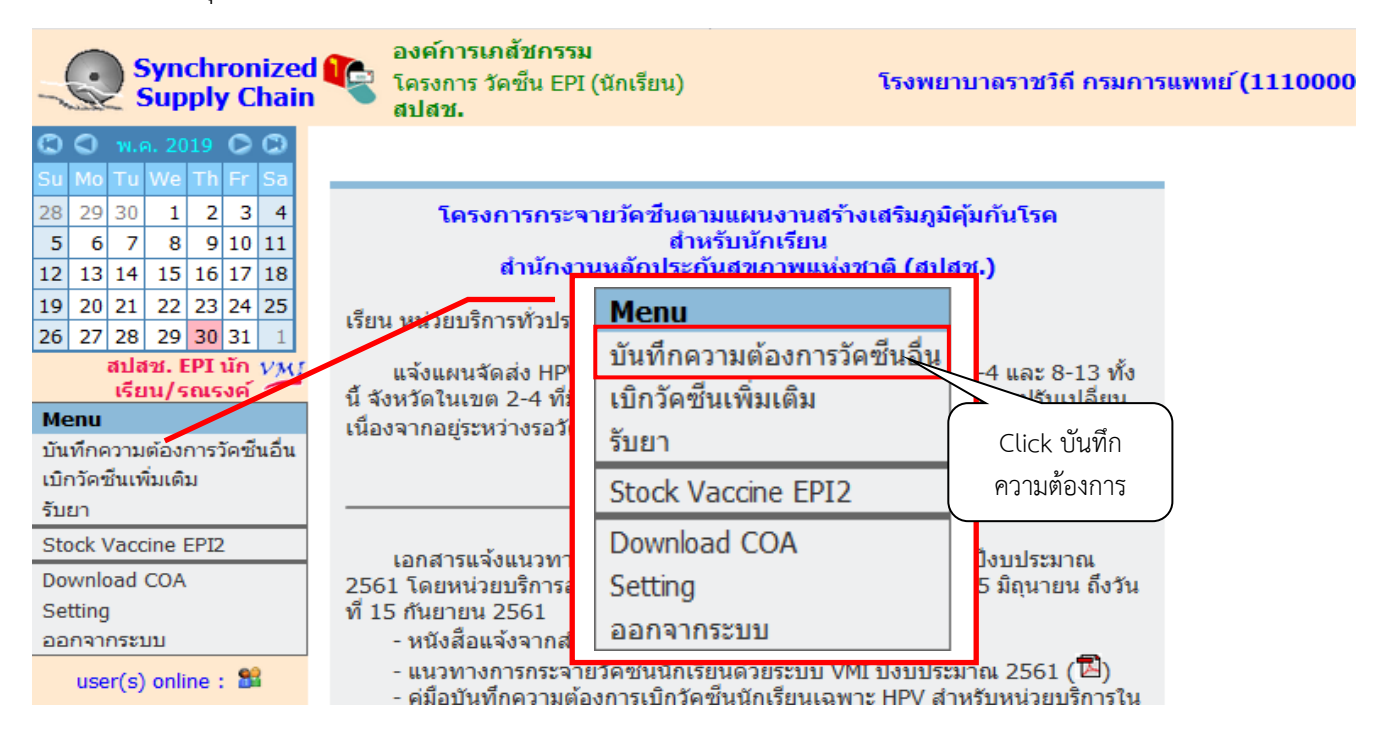

4. จะขึ้นหน้าจอ "ข้อความชี้แจงการคำนวณปริมาณวัคซีนนักเรียน" โดยจะแสดงวิธีการคำนวณการให้วัคซีนในเด็ก นักเรียน ให้อ่านเพื่อทำความเข้าใจการให้วัคซีนเสริมสำหรับเด็กนักเรียน ป.1 และ ป.6 เมื่อทำความเข้าใจแล้วให้ กดปุ่ม "OK" เพื่อไปหน้าจอบันทึกความต้องการเบิกวัคซีน ปี 2563

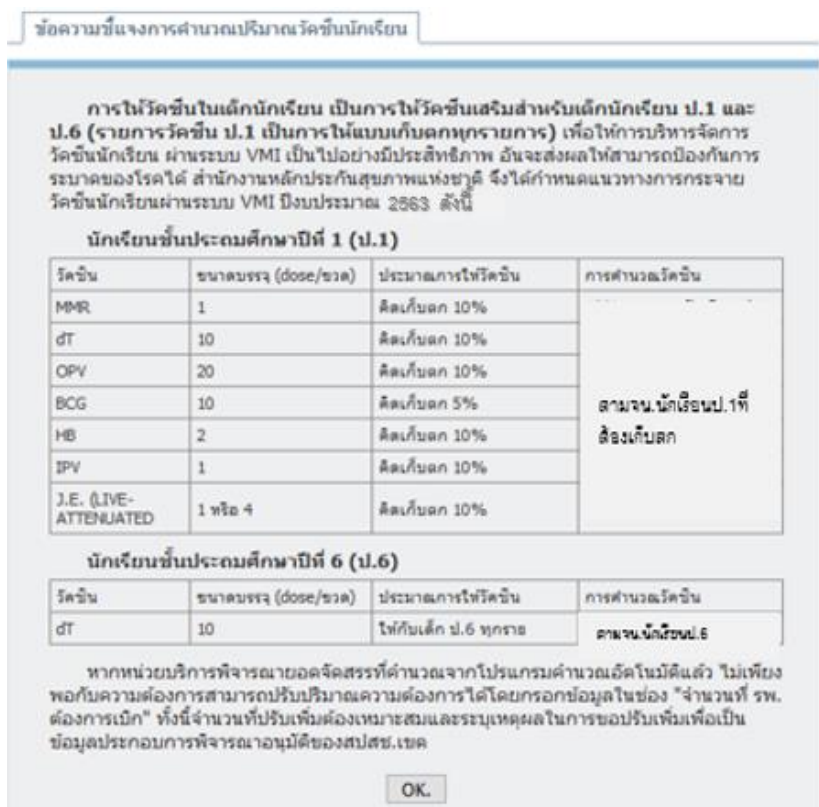

- 5. หน้าจอบันทึกความต้องการเบิกวัคซีน ปี 2563 โดยจะแบ่งเป็น 3 ส่วน ได้แก่
	- 1. ส่วนรายละเอียดจำนวน รพ.สต./คลินิกอบอุ่น จำนวนเด็ก ป.1 และ ป.6 ทั้งหมดใน CUP

2. ส่วนรายละเอียดยา จำนวนนักเรียนป.1 ที่ต้องฉีดเก็บตก จำนวนนักเรียนป.6 ที่ต้องฉีด และจำนวนที่ รพ. ต้องการเบิก (ขวด)

3. ส่วนรายชื่อผลการ Approve ทาง SMS

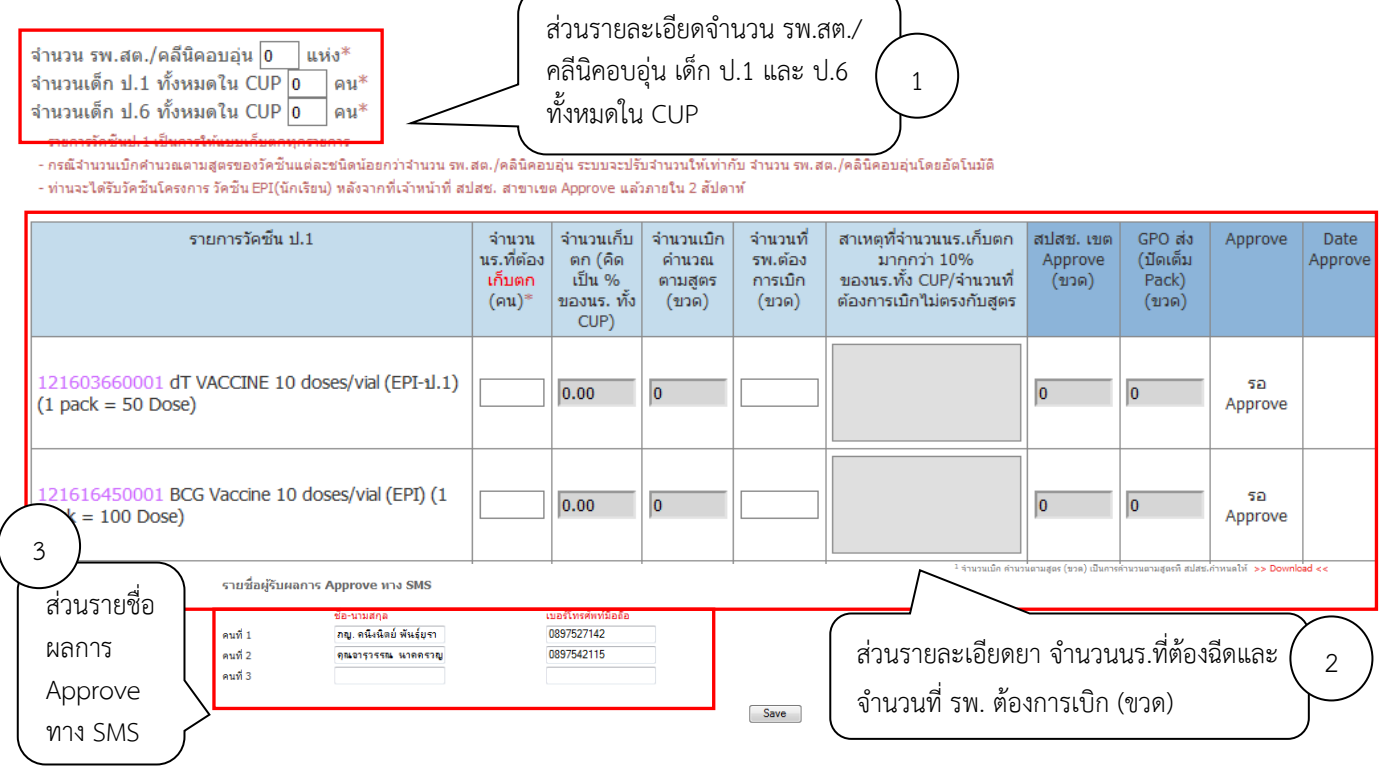

6. กรอกตัวเลขจำนวน รพ.สต./คลีนิคอบอุ่น เด็ก ป.1 และ ป.6 ทั้งหมดใน CUP

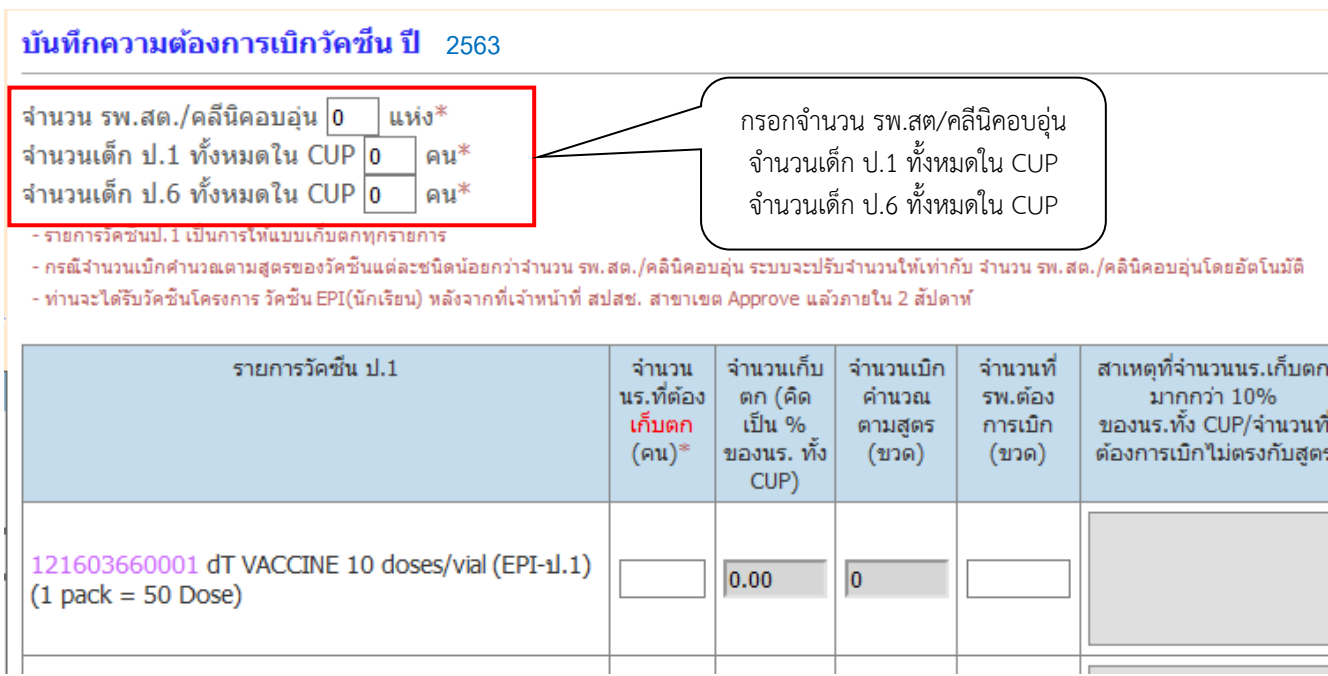

*คู่มือบันทึกความต้องการเบิกวัคซีนนักเรียนสำหรับหน่วยบริการ ในระบบ VMI โครงการกระจายวัคซีนตามแผนงานสร้างเสริมภูมิคุ้มกันโรคสำหรับนักเรียน สปสช.* Page 3 of 10 7. กรอกตัวเลขจำนวนนักเรียน ป.1 เฉพาะจำนวนที่ต้องฉีดเพื่อเก็บตกในวัคซีนแต่ละรายการ สำหรับรายการวัคซีน ป.1 และจำนวนนักเรียนป.6 ทั้งหมดที่ต้องฉีด สำหรับรายการวัคซีน dT ป.6

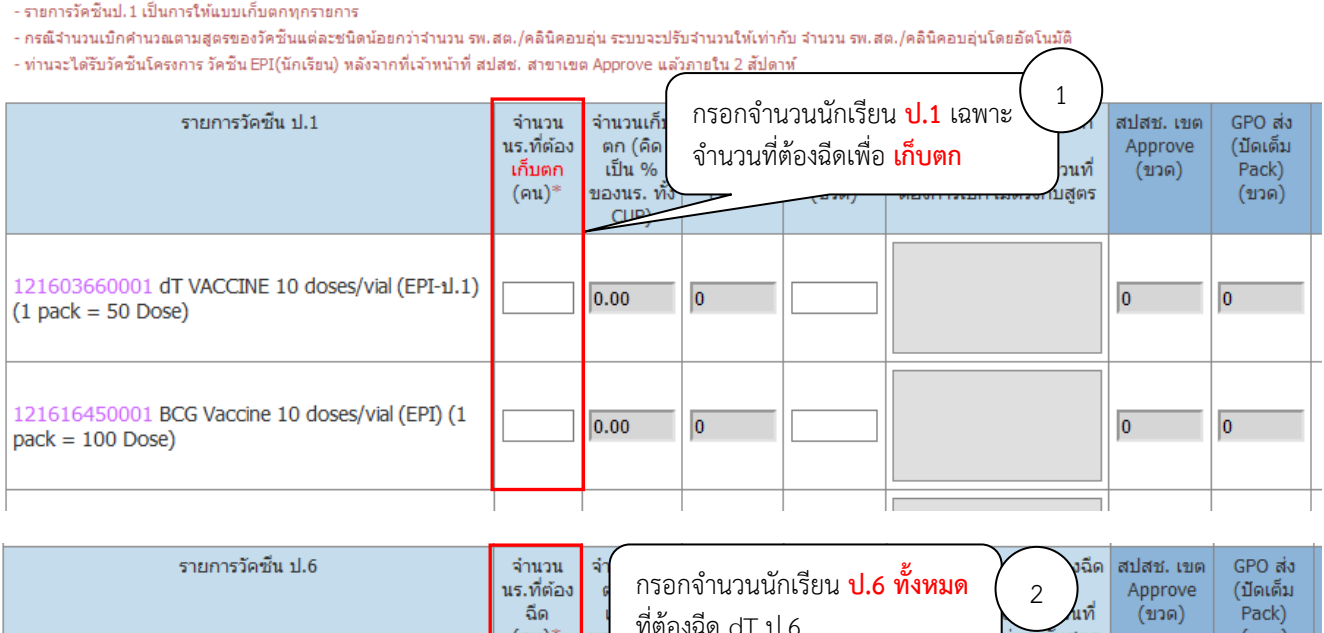

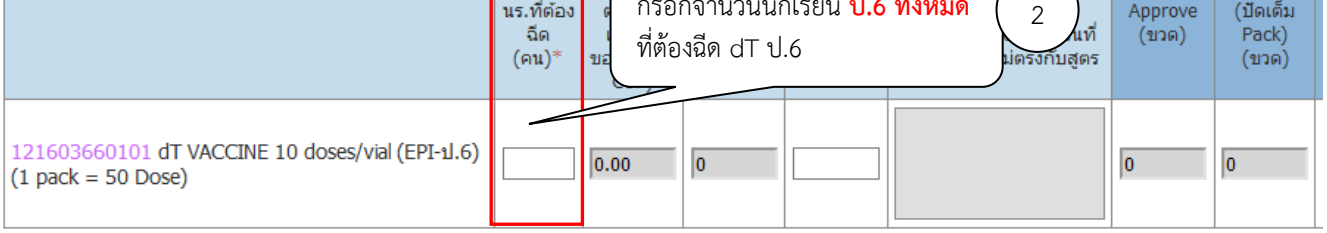

8. ระบบทำการคำนวณเปอร์เซนต์ของนักเรียนที่ต้องฉีดวัคซีน และจำนวนวัคซีนที่ต้องการเบิกให้อัตโนมัติ โดย ตรวจสอบจำนวนวัคซีนที่เบิกในช่อง "จำนวนเบิกคำนวณตามสูตร (ขวด)" ว่าเพียงพอกับการใช้วัคซีนจริงหรือไม่ ถ้าไม่เพียงพอสามารถแก้ไขได้เอง (ข้อ 9)

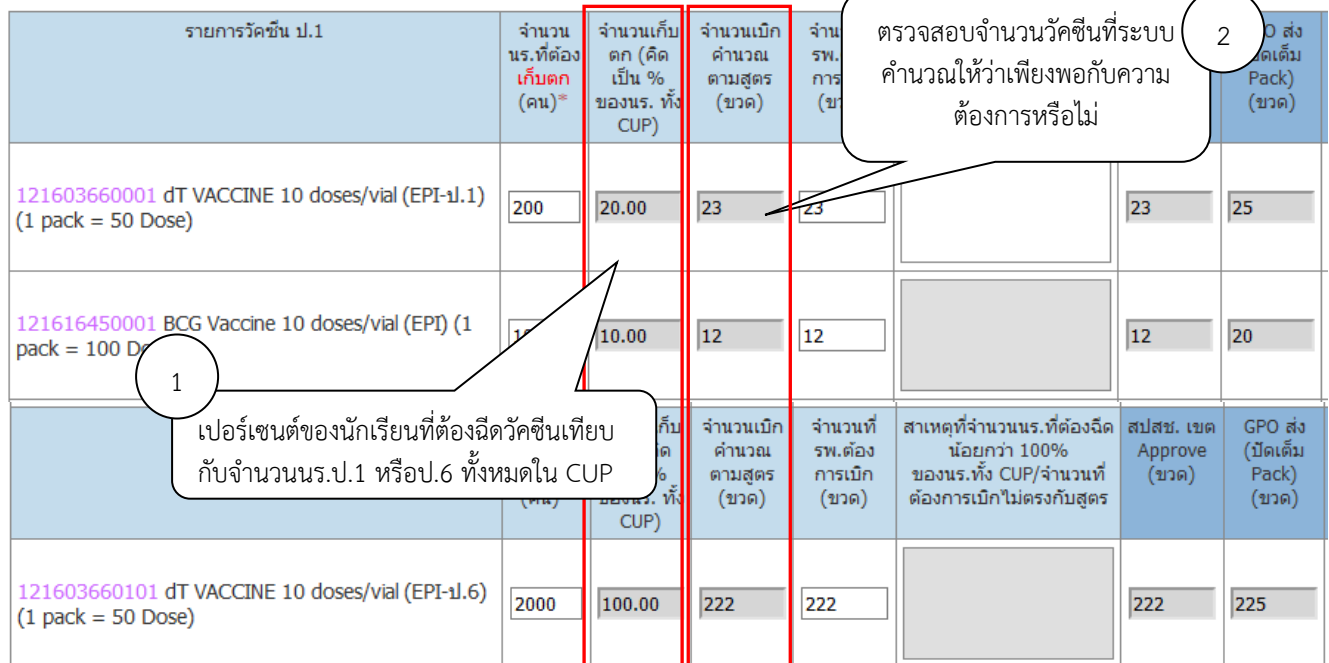

*คู่มือบันทึกความต้องการเบิกวัคซีนนักเรียนสำหรับหน่วยบริการ ในระบบ VMI โครงการกระจายวัคซีนตามแผนงานสร้างเสริมภูมิคุ้มกันโรคสำหรับนักเรียน สปสช.* Page 4 of 10 9. - กรณีจำนวนวัคซีนไม่เพียงพอต่อการใช้จริง สามารถแก้ไขได้ที่ช่อง "จำนวนที่ รพ. ต้องการเบิก (ขวด)" โดย เมื่อทำการแก้ไขแล้วทางระบบจะให้กรอกข้อมูล "สาเหตุ ของการที่จำนวนเบิกคำนวณตามสูตร ไม่ตรงกับ จำนวนที่ รพ.ต้องการเบิก ทั้งนี้ หน่วยบริการสามารถปรับเพิ่มได้ไม่เกิน 1.5 เท่าของจำนวนที่ระบบคำนวณไว้ - กรณีจำนวนนักเรียนป.1 ที่เก็บตกมากกว่า 10% หรือ กรณีจำนวนนักเรียนป.6 ที่ต้องฉีดน้อยกว่า 100% ระบบจะให้กรอกข้อมูล "สาเหตุที่จำนวนนักเรียนป.1เก็บตกมากกว่า10%/สาเหตุที่จำนวนนักเรียนป.6 ที่ต้องฉีด น้อยกว่า 100%"

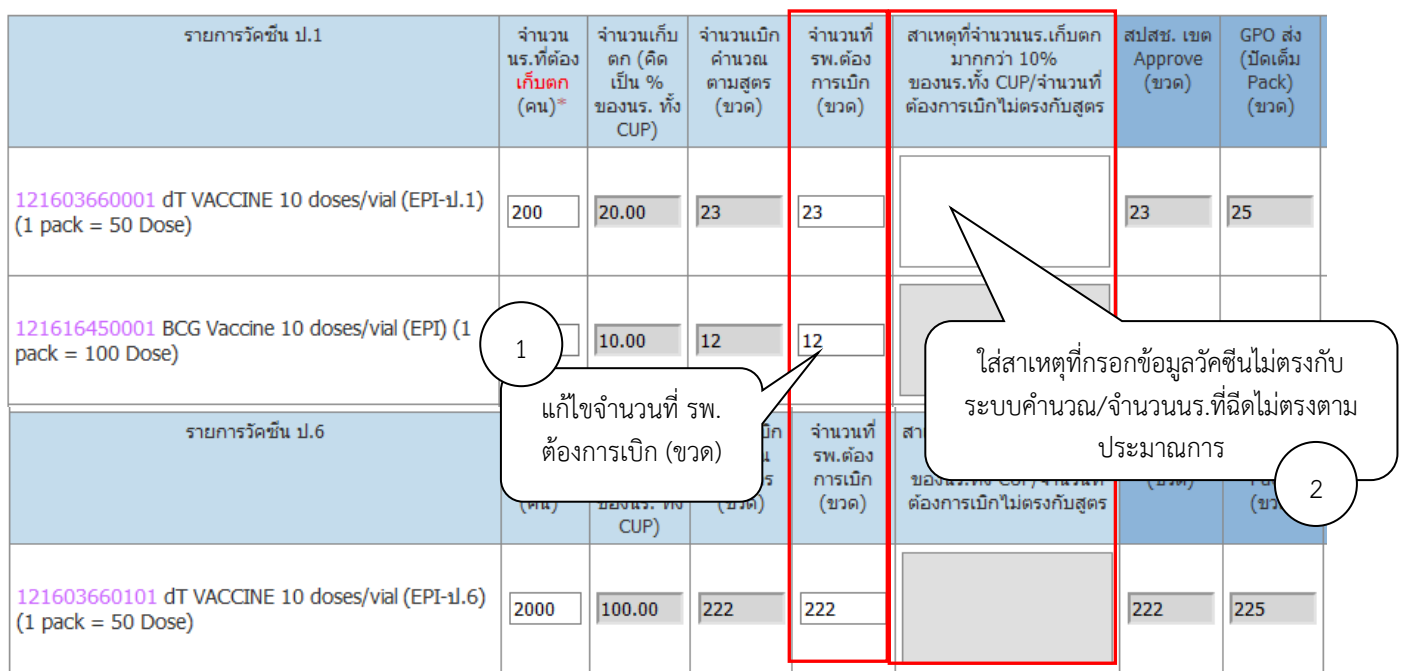

10. เมื่อตรวจสอบความถูกต้องของข้อมูลเรียบร้อยแล้ว ให้กรอกชื่อและเบอร์โทรศัพท์มือถือของผู้รับผลการ Approve ทาง SMS โดยสามารถใส่ได้มากสุด 3 คน จากนั้นคลิกที่ปุ่ม "SAVE" เพื่อทำการส่งข้อมูลเข้าระบบ เมื่อคลิกปุ่ม "Save" ระบบจะมีข้อความแจ้งเตือนหากต้องการยืนยันส่งข้อมูลเข้าสู่ระบบให้คลิกปุ่ม "OK"

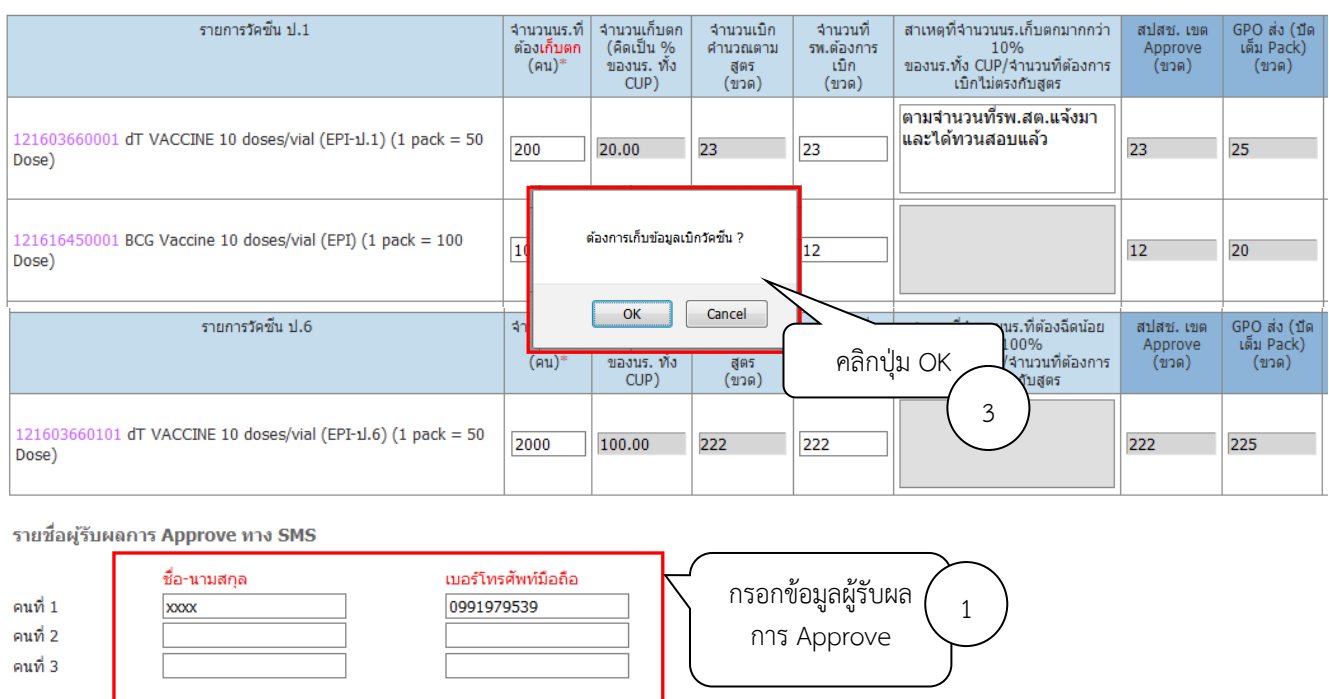

*คู่มือบันทึกความต้องการเบิกวัคซีนนักเรียนสำหรับหน่วยบริการ ในระบบ VMI โครงการกระจายวัคซีนตามแผนงานสร้างเสริมภูมิคุ้มกันโรคสำหรับนักเรียน สปสช.* Page 5 of 10

คลิกปุ่ม SAVE $\begin{pmatrix} 2 \end{pmatrix}$ 

11. เมื่อเจ้าหน้าที่สปสช. ทำการอนุมัติจำนวนเบิกวัคซีนแล้ว ระบบจะส่ง SMS แจ้งไปยังเบอร์โทรศัพท์ตามที่ระบุไว้ เมื่อ login เข้าสู่ระบบ ในปฏิทินวันที่หน่วยบริการบันทึกความต้องการนั้นจะมีการขีดเส้นใต้เอาไว้ สามารถคลิก ที่วันที่ เพื่อดูข้อมูลวัคซีนที่เจ้าหน้าที่ สปสช. อนุมัติให้หน่วยบริการได้

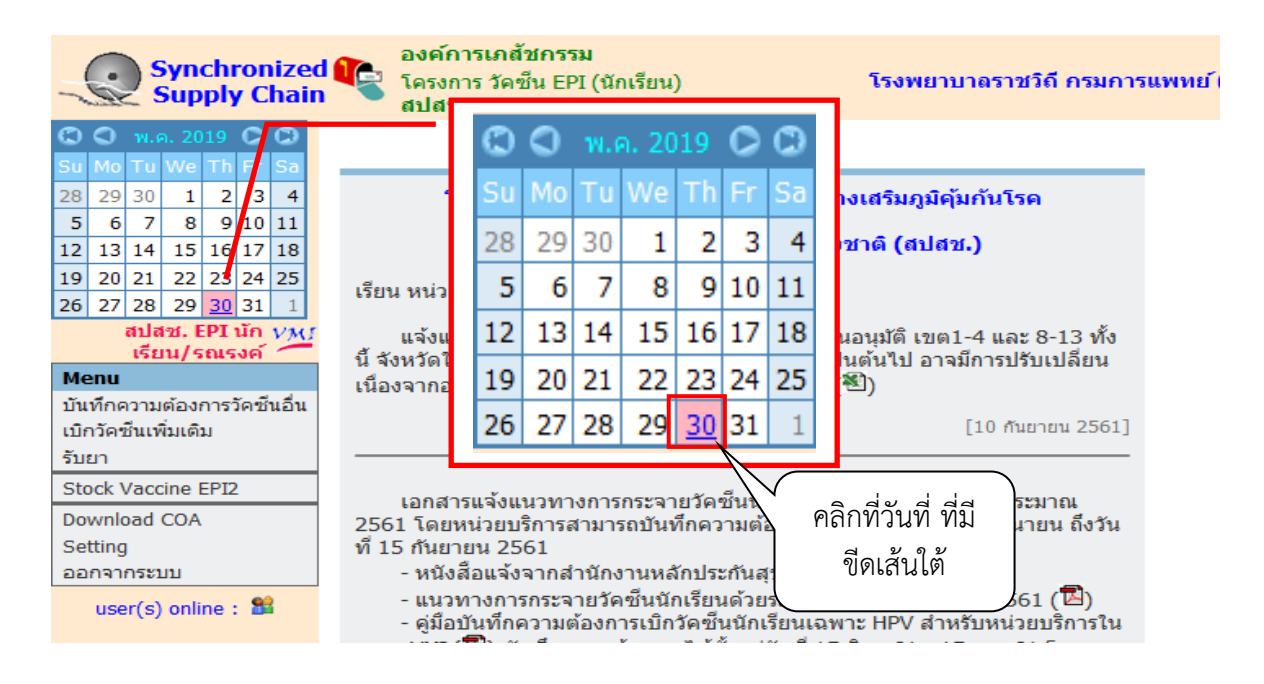

12. ตัวเลขใต้คอลัมน์ "สปสช.เขต Approve (ขวด)" คือจำนวนวัคซีนที่ สปสช. อนุมัติให้หน่วยบริการ ตัวเลขใต้ คอลัมน์ " GPO ส่ง (ปัดเต็ม Pack) (ขวด)" คือจำนวนที่องค์การเภสัชกรรมจะจัดส่งให้กับหน่วยบริการ และ วันที่และเวลาใต้คอลัมน์ "Date Approve" คือวันที่และเวลาที่เจ้าหน้าที่ สปสช. ทำการอนุมัติ

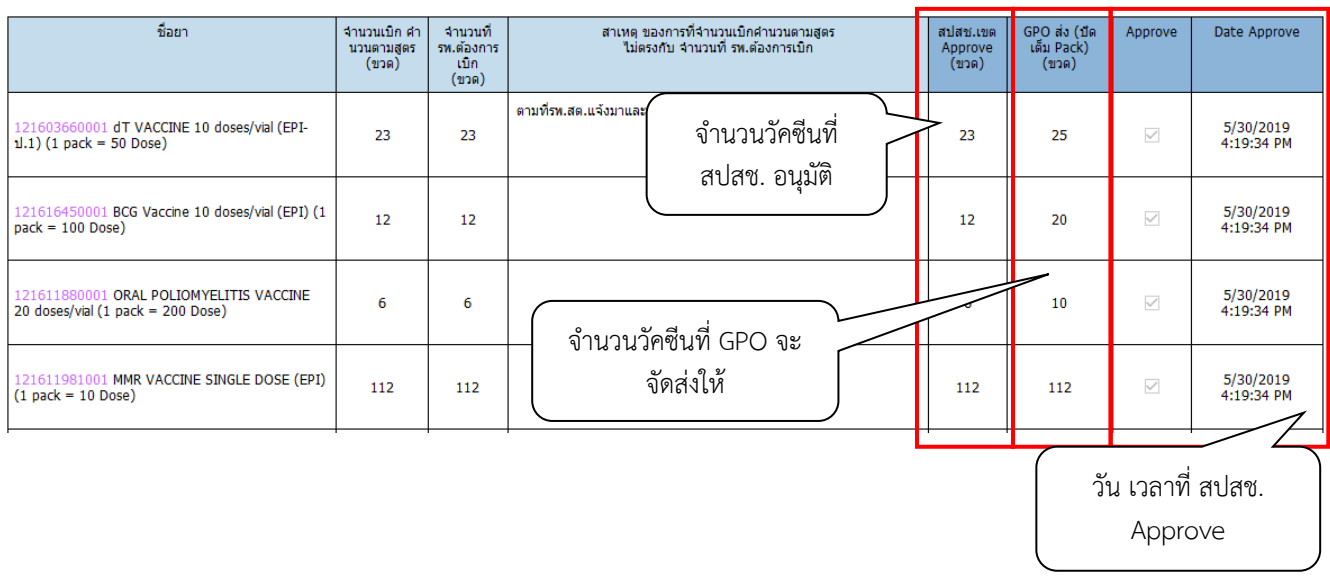

13. กรณีที่ต้องการเบิกวัคซีนเพิ่มเติม คลิกที่เมนู "เบิกวัคซีนเพิ่มเติม" โดยสามารถเบิกเพิ่มเติมได้ไม่เกิน 2 ครั้ง

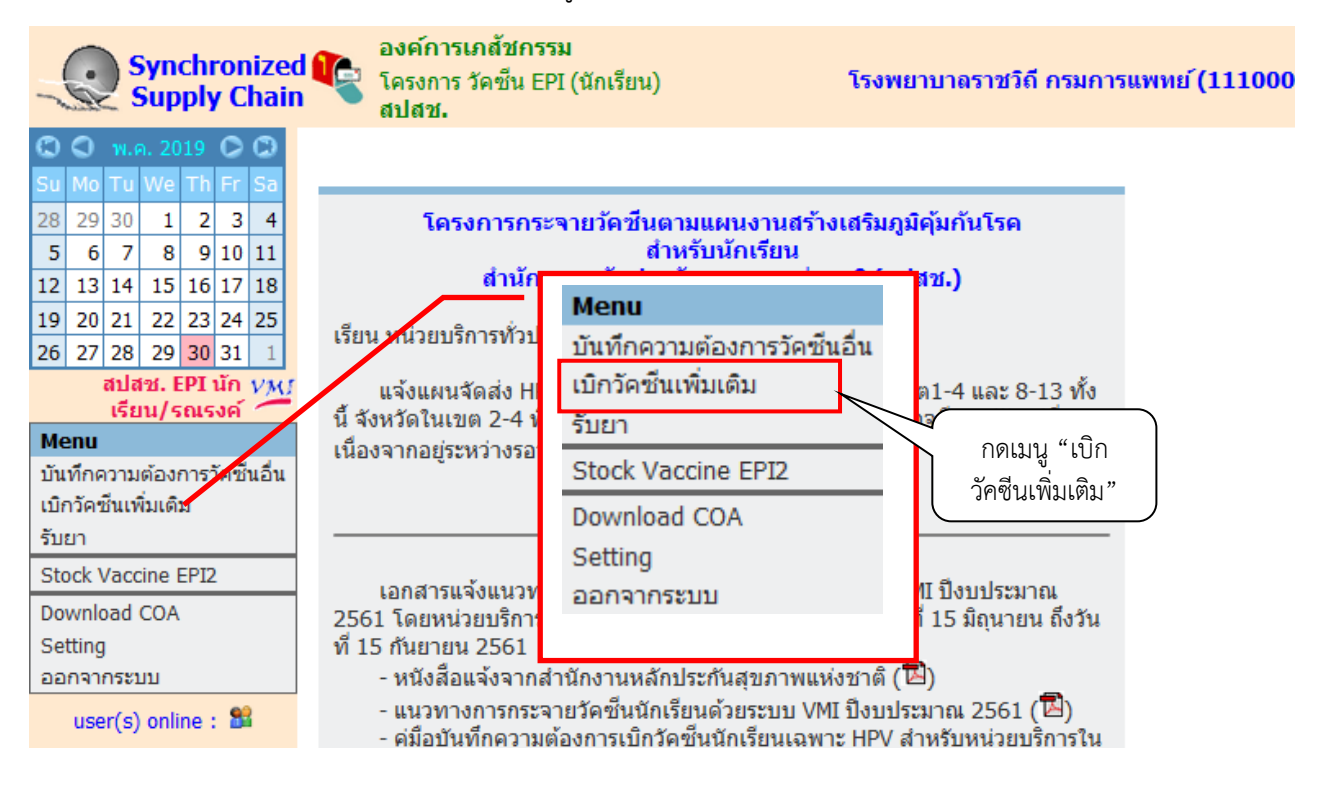

14. ระบบจะขึ้นหน้าจอ "การบันทึกเบิกแบบปกติยังรอการอนุมัติจากทางสปสช.ท่านจึง..." หากยังไม่ได้รับการ อนุมัติจาก สปสช. และไม่สามารถเบิกวัคซีนเพิ่มเติมได้

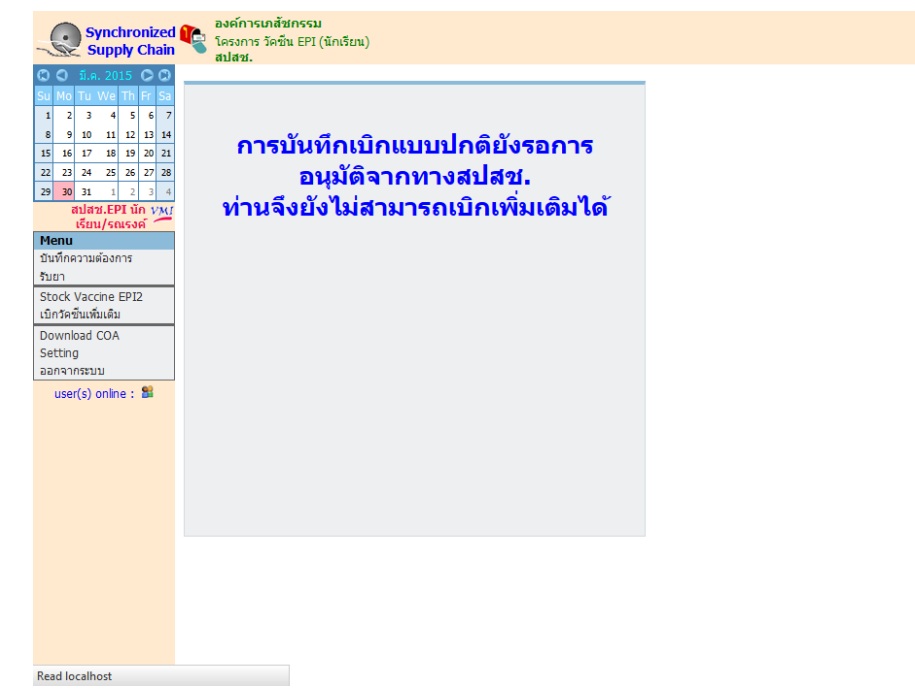

15. และระบบจะขึ้นหน้าจอ "ท่านไม่สามารถเบิกเพิ่มเติมได้ เนื่องจากยังไม่ครบ 14 วัน..." หากยังไม่ครบ 14 วันนับ จากวันที่ได้รับการอนุมัติจาก สปสช. โดยระบบจะแจ้งให้ทราบว่าสามารถเบิกเพิ่มเติมได้ในวันที่เท่าไหร่

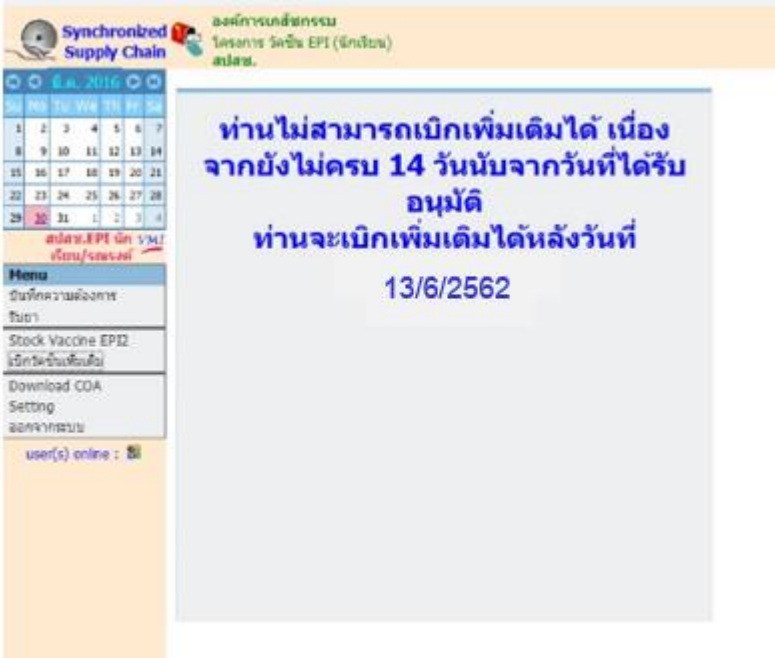

- 16. หากถึงกำหนดที่สามารถเบิกวัคซีนเพิ่มเติมได้แล้ว ระบบจะแสดงหน้าจอบันทึกความต้องการเบิกวัคซีนเพิ่มเติม โดยจะแบ่งออกเป็น 2 ส่วนคือ
	- a. ส่วนรายละเอียดยา, จำนวนที่ รพ. ต้องการเบิกเพิ่มเติม (ขวด) และสาเหตุที่เบิกเพิ่มเติม
	- b. ส่วนรายชื่อผลการ Approve ทาง SMS

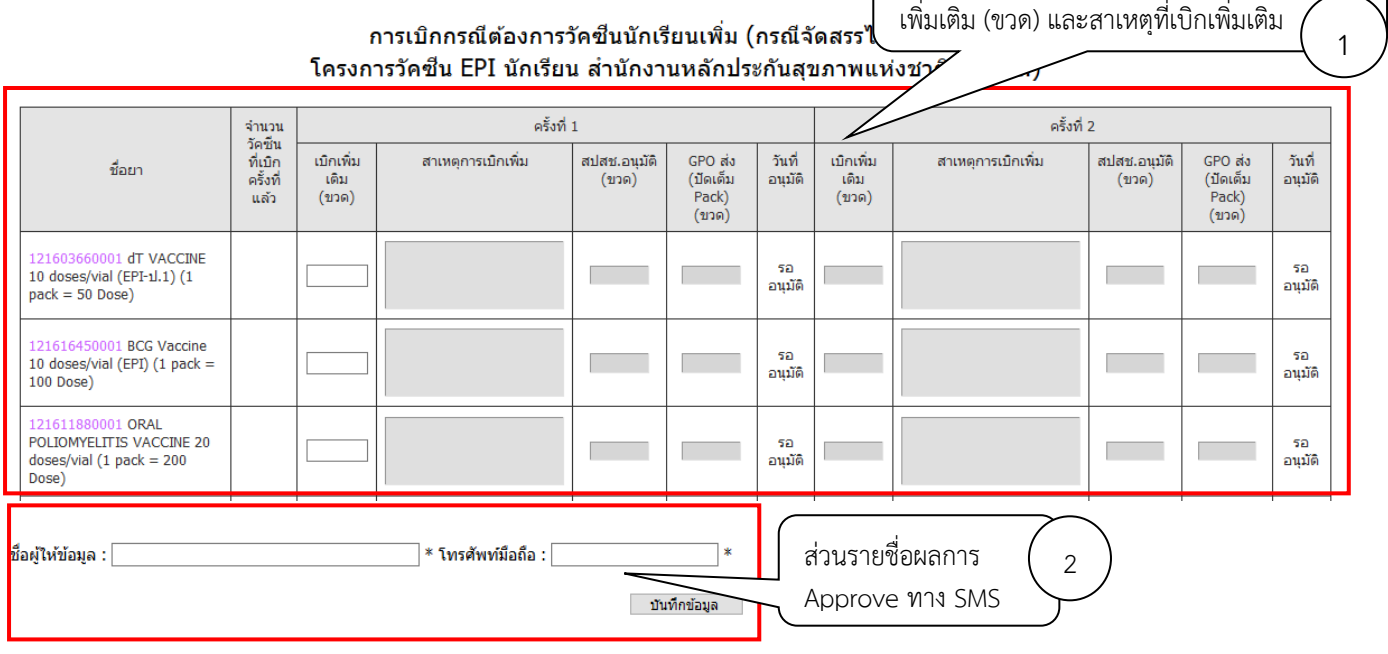

*คู่มือบันทึกความต้องการเบิกวัคซีนนักเรียนสำหรับหน่วยบริการ ในระบบ VMI โครงการกระจายวัคซีนตามแผนงานสร้างเสริมภูมิคุ้มกันโรคสำหรับนักเรียน สปสช.* Page 8 of 10

ส่วนรายละเอียดยาจำนวนที่ รพ. ต้องการเบิก

## 17. กรอกตัวเลขวัคซีนที่ต้องการเบิกเพิ่มเติมในช่อง "เบิกเพิ่มเติม (ขวด)"และสาเหตุที่เบิกเพิ่ม

#### การเบิกกรณีต้องการวัคซีนนักเรียนเพิ่ม (กรณีจัดสรรไม่เพียงพอ) ์ โครงการวัคซีน EPI นักเรียน สำนักงานหลักประกันสขภาพแห่งชาติ (สปสช.)

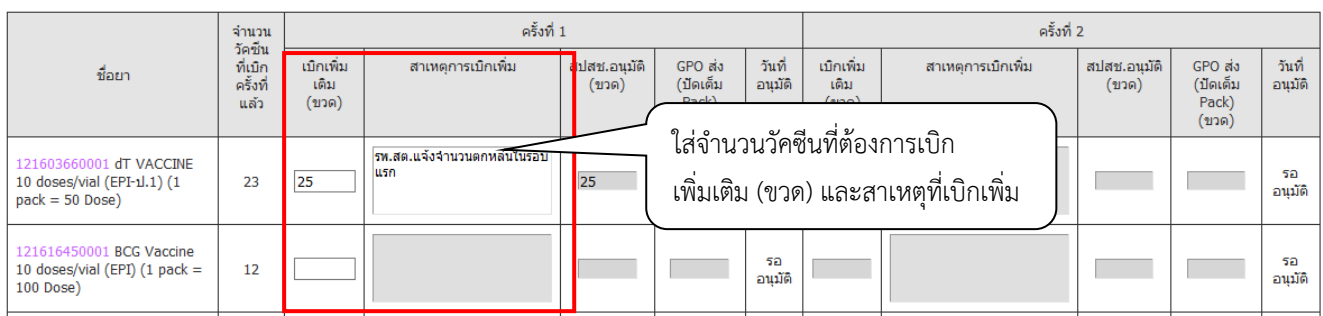

18. เมื่อตรวจสอบความถูกต้องของข้อมูลเรียบร้อยแล้วให้กรอกชื่อและเบอร์โทรศัพท์มือถือของผู้รับผลการ Approve ทาง SMS จากนั้นกดปุ่ม "บันทึกข้อมูล" ระบบจะแสดงข้อความเตือน หากต้องการยืนยันส่งข้อมูล เข้าสู่ระบบให้คลิกปุ่ม "OK"

> การเบิกกรณีต้องการวัคซีนนักเรียนเพิ่ม (กรณีจัดสรรไม่เพียงพอ) โครงการวัคซีน EPI นักเรียน สำนักงานหลักประกันสขภาพแห่งชาติ (สปสช.)

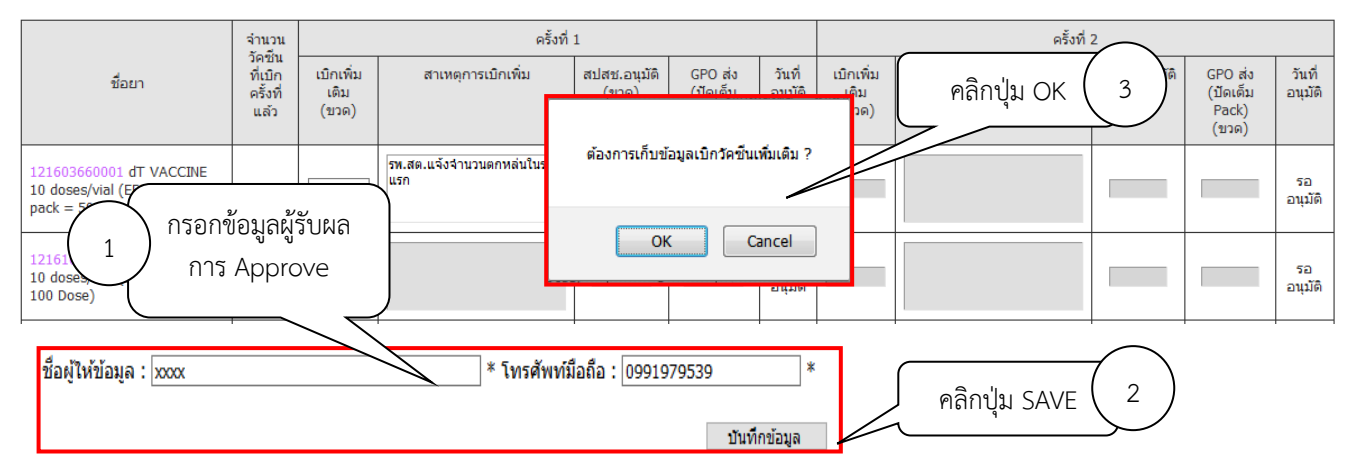

19. เมื่อเจ้าหน้าที่ สปสช. ทำการอนุมัติจำนวนเบิกวัคซีนแล้ว ระบบจะส่ง SMS แจ้งไปยังเบอร์โทรศัพท์ตามที่ระบุไว้ เมื่อ login เข้าสู่ระบบ ในปฏิทินวันที่หน่วยบริการบันทึกความต้องการนั้นจะมีการขีดเส้นใต้เอาไว้ สามารถคลิก ที่วันที่ เพื่อดูข้อมูลวัคซีนที่เจ้าหน้าที่ สปสช. อนุมัติให้หน่วยบริการได้

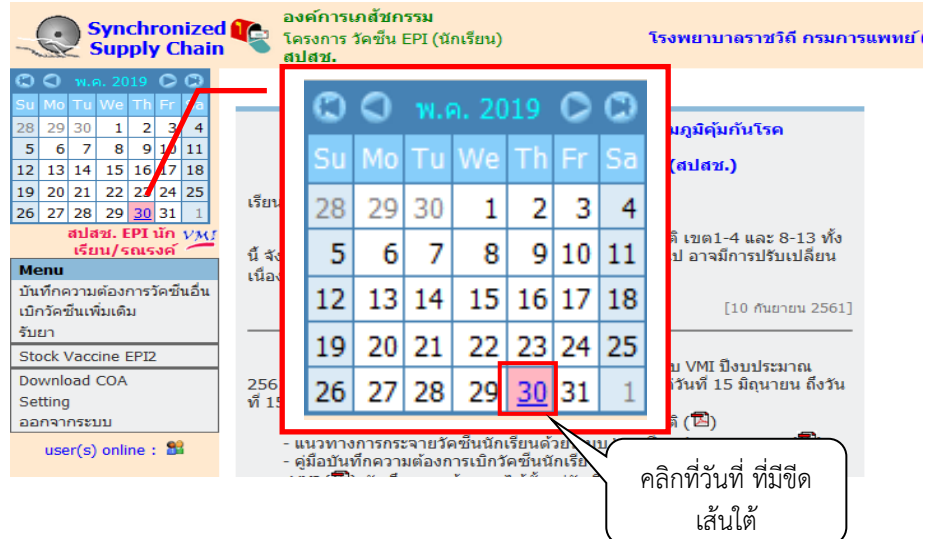

*คู่มือบันทึกความต้องการเบิกวัคซีนนักเรียนสำหรับหน่วยบริการ ในระบบ VMI โครงการกระจายวัคซีนตามแผนงานสร้างเสริมภูมิคุ้มกันโรคสำหรับนักเรียน สปสช.* Page 9 of 10

### 20. ระบบแสดงรายงานผลการอนุมัติ โดย

คอลัมน์ "จำนวนวัคซีนที่เบิกครั้งที่แล้ว" คือจำนวนวัคซีนที่ สปสช. อนุมัติให้หน่วยบริการในครั้งที่แล้ว คอลัมน์ " เบิกเพิ่มเติม (ขวด)" คือจำนวนที่เบิกเพิ่มเติม

คอลัมน์ "สปสช.อนุมัติให้ (ขวด)" คือจำนวนวัคซีนที่ สปสช. อนุมัติให้หน่วยบริการในครั้งนี้

คอลัมน์ " GPO ส่ง (ปัดเต็ม Pack) (ขวด)" คือจำนวนที่องค์การเภสัชกรรมจะจัดส่งให้กับหน่วยบริการ

คอลัมน์ "Date Approve" คือวันที่และเวลาที่เจ้าหน้าที่ สปสช. ทำการอนุมัติ

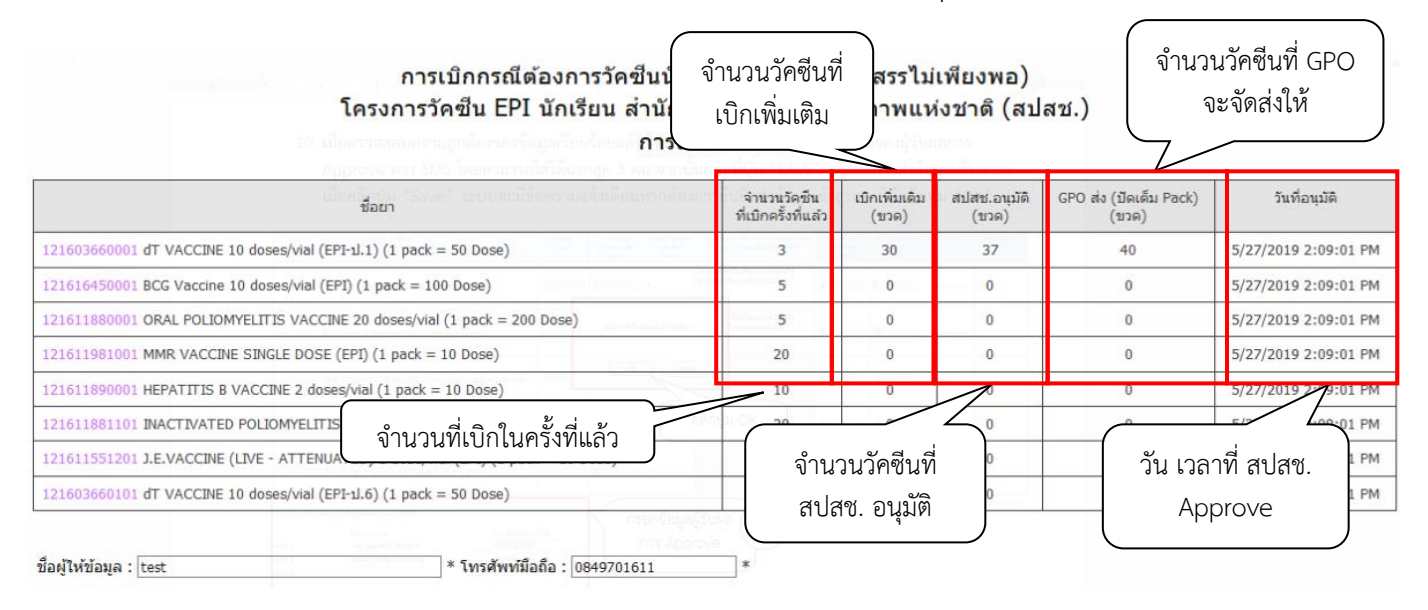

## **สามารถติดต่อสอบถามข้อมูลการใช้งานเพิ่มเติมได้ที่**

แผนกระบบงานผลิต กองเทคโนโลยีสารสนเทศ องค์การเภสัชกรรม โทร. 02-2038253 กลุ่มงานบริหารผลิตภัณฑ์ กองบริหารผลิตภัณฑ์องค์การเภสัชกรรม โทร. 02-2038908-9